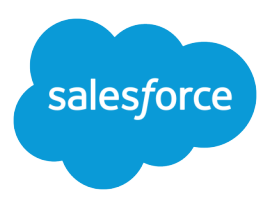

# Wave Analytics Platform Setup Guide

Salesforce, Spring '17

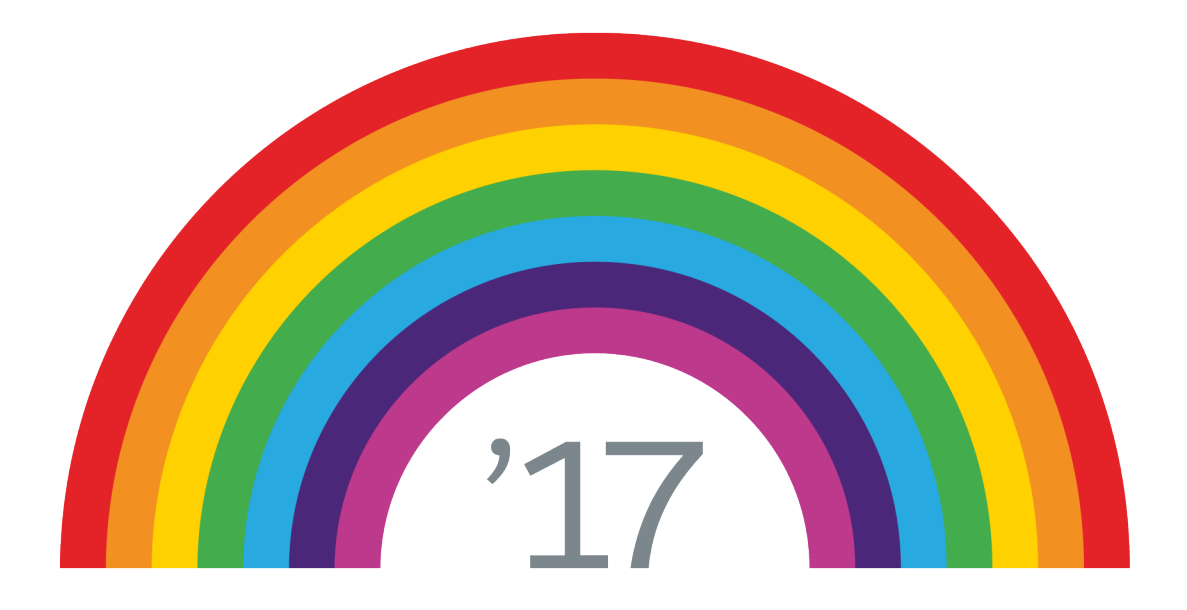

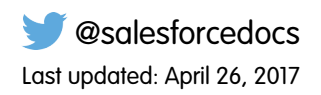

© Copyright 2000–2017 salesforce.com, inc. All rights reserved. Salesforce is a registered trademark of salesforce.com, inc., as are other names and marks. Other marks appearing herein may be trademarks of their respective owners.

# **CONTENTS**

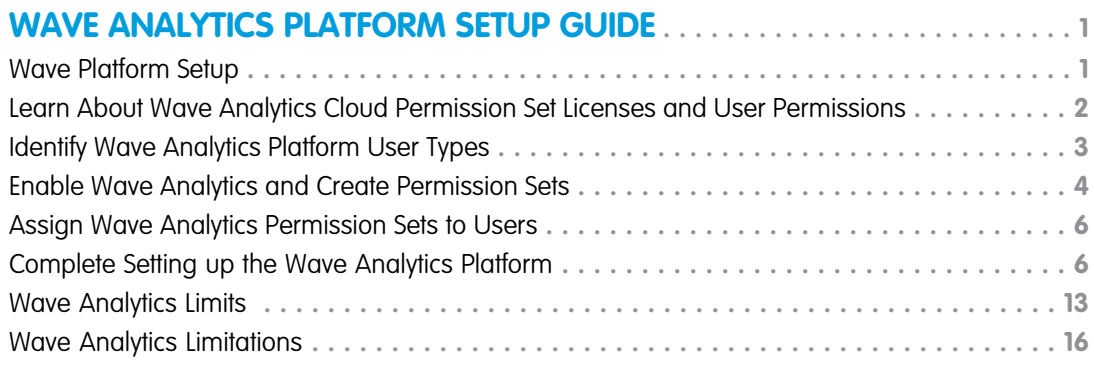

# <span id="page-4-0"></span>WAVE ANALYTICS PLATFORM SETUP GUIDE

# <span id="page-4-1"></span>Wave Platform Setup

Set up your organization to use the Salesforce Wave Analytics platform by enabling Wave and creating and assigning permission sets.

The information here describes how to set up your organization to use the Wave platform. Read [#bi\\_app\\_prebuilt\\_\\_bi\\_app\\_prebuilt](https://help.salesforce.com/articleView?id=bi_app_prebuilt.htm&language=en_US#bi_app_prebuilt) to get started with and set up Sales Wave Analytics, Service Wave, and other apps.

Each Analytics Cloud - Wave Analytics Platform license is a single-user license that provides access to the Salesforce Wave Analytics cloud. It includes single Analytics Cloud - Sales Wave Analytics App and Analytics Cloud - Service Wave Analytics App single-user licenses. The table shows data storage limits for each license. If you require more data, you can purchase Analytics Cloud - Additional Data Rows, which entitles you to an additional 100 million rows.

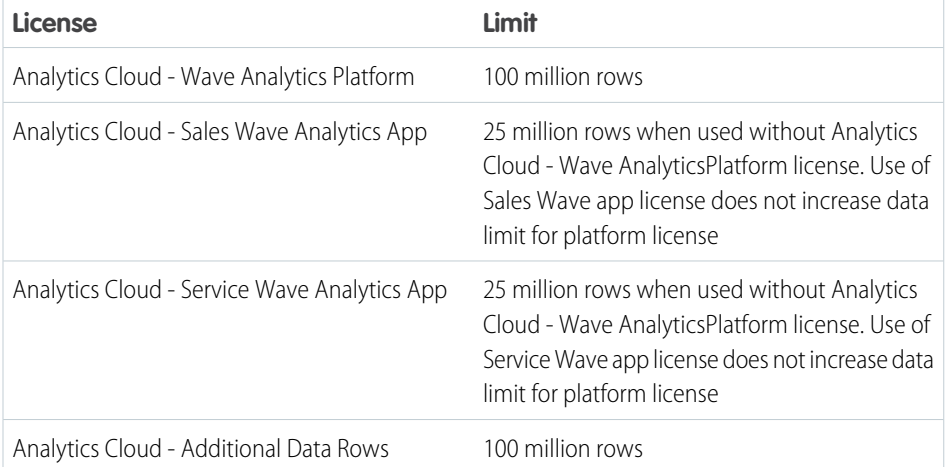

### EDITIONS

Available in Salesforce Classic and Lightning Experience.

Available for an extra cost in **Enterprise**, **Performance**, and **Unlimited** Editions. Also available in **[Developer](https://help.salesforce.com/articleView?id=bi_tutorials.htm&language=en_US)** [Edition](https://help.salesforce.com/articleView?id=bi_tutorials.htm&language=en_US).

### Important:

- **•** Wave Analytics license data storage limits are contractual, not technical. Licensee agrees to strictly monitor its total number of data rows.
- **•** If you purchased a Wave Analytics Platform license before October 20, 2015 with Analytics Cloud Builder or Analytics Cloud Explorer permission set licenses: Read [Set up the Wave Analytics Platform With Licenses Purchased Before October 20, 2015.](#page-14-0) If you're migrating users from Builder or Explorer licenses to the new Analytics Cloud - Wave Analytics Platform license: See [Migrating From Wave Licenses Purchased Before 10/20/2015 to New Wave Platform Licenses](#page-16-1) before you start the setup process for those users.
- **•** If you disable Wave Analytics, user permissions are removed from each defined permission set. If you re-enable Wave Analytics later, you must define the permission sets again.

# Wave Platform Setup Process

Follow these basic steps to set up your organization to use the Wave Analytics platform.

- **1.** Enable Wave for your organization.
- **2.** Define the main Wave user types in your organization.
- **3.** Create permission sets to group related user permissions according to the needs of each user type.
- **4.** Assign a permission set to an individual user, which also auto-assigns the Analytics Cloud Wave Analytics Platform permission set license to that user.

Note: For efficiency, you can assign a permission set to groups of users. You can also assign multiple permission sets to a user.

### [Walk Through It: create, edit, and assign a permission set](https://login.salesforce.com/services/walkthrough?path=%2F0PS%3Fsetupid%3DPermSets&tour=create-a-permission-set%2Cedit-a-permission-set%2Cassign-a-permission-set).

You can assign a Wave permission set license along with any of the following Salesforce user licenses:

- **•** Force.com (app subscription)
- **•** Force.com (one app)
- **•** Full CRM
- **•** Salesforce Platform
- **•** Salesforce Platform One

For best results, follow the steps for setting up the Wave Analytics platform in the order shown here.

#### <span id="page-5-0"></span>SEE ALSO:

[Set up the Wave Analytics Platform With Licenses Purchased Before October 20, 2015](#page-14-0) [Migrating From Wave Licenses Purchased Before 10/20/2015 to New Wave Platform Licenses](#page-16-1)

# Learn About Wave Analytics Cloud Permission Set Licenses and User **Permissions**

Wave Analytics permission set licenses enable the permissions to explore data with and manage the Salesforce Wave Analytics platform. They also let Salesforce Community users view Wave dashboards.

- **•** Each Wave platform user needs an Analytics Cloud Wave Analytics Platform permission set license to use the Wave platform. Creating a permission set and assigning it to a user *auto-assigns* the Wave platform permission set license to that user. You can also manually assign permission set licenses to users.
- **•** Community users need an Analytics Cloud Wave Community Users permission set license to view Wave apps shared via dashboards embedded in Visualforce pages.

The Analytics Cloud - Wave Analytics Platform permission set license enables the following permissions.

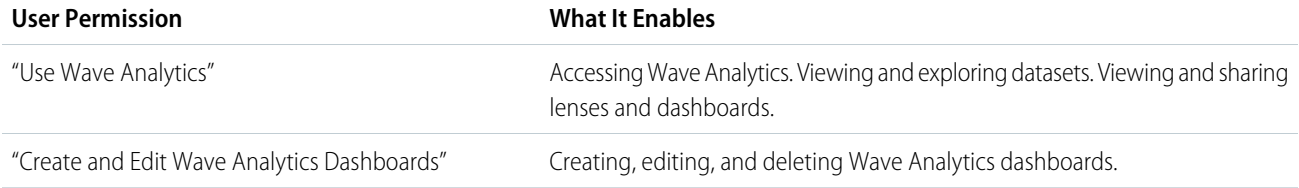

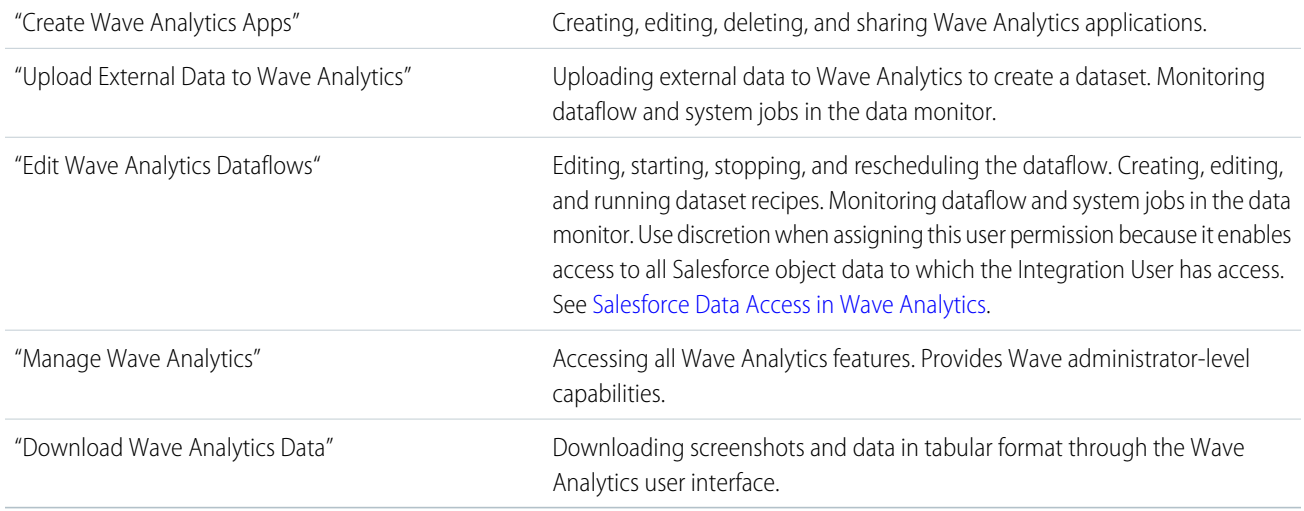

Note: When you create permission sets for Wave users, selecting any Wave Analytics permission automatically enables the "Use Wave Analytics" permission as well. Also, the type of access granted on an app controls the actions that can be performed on its datasets, lenses, and dashboards. For example, if a user has the "Use Wave Analytics" permission, the user must also have Viewer access on an app to view its datasets, lenses, and dashboards.

<span id="page-6-0"></span>The Analytics Cloud - Wave Community Users permission set license enables the "View Wave Analytics on Communities Pages" permission. That permission enables external users to view Wave dashboards embedded in VisualForce pages in their communities. See [Enable](#page-10-0) [Wave Analytics for Communities](#page-10-0) on page 7.

# Identify Wave Analytics Platform User Types

Identifying types of Wave platform users helps assure that the setup process meets your team's analytics needs.

The Wave Analytics Platform license includes the permissions that enable users in your organization to import, work with, and explore data using the Wave platform. The license also includes permissions that let administrators manage Wave. To set up Wave in the most useful way, think through the different ways people access Wave features and categorize them into user types. Here are a few examples.

Most people on your team fall into two basic categories:

- **•** Users, who view Wave dashboards, lenses, and datasets and occasionally import data to Wave.
- Administrators or managers, who access to the full range of Wave functionality to create apps, dashboards, lenses, and datasets, edit data, and otherwise customize the Wave experience.

Accordingly, when you set up the Wave platform, creating two basic permission sets can meet the needs of most of your organization:

- **•** A "view" permission set that contains the permissions needed by most basic-level users when they access Wave.
- **•** A "manage" permission set that's reserved for a select few administrators and managers and contains permissions to use all Wave features

You can set up Wave Analytics however you want, defining other user types and permissions sets based on the needs of users in your organization. For example, you can create a "superuser" permission set for users who create and share apps and dashboards. Or, a "data wizard" permission set would enable other users to work closely with datasets.

### EDITIONS

Available in Salesforce Classic and Lightning Experience.

Available for an extra cost in **Enterprise**, **Performance**, and **Unlimited** Editions. Also available in **[Developer](https://help.salesforce.com/articleView?id=bi_tutorials.htm&language=en_US)** [Edition](https://help.salesforce.com/articleView?id=bi_tutorials.htm&language=en_US).

We focus on two main types of people on your team -- users and administrators -- in the example permission sets we describe in our detailed setup instructions.

# <span id="page-7-0"></span>Enable Wave Analytics and Create Permission Sets

After Salesforce provisions you with the Wave Analytics platform license, enable Wave and create permissions.

### **Enable the Wave Platform**

To use the Wave platform, first enable it for your organization.

**1.** In the Salesforce Setup menu, under Administer, click **Analytics Cloud | Getting Started**.

### **2.** Click **Enable Analytics**.

### **Create Permission Sets**

The next step in the setup process is to create permission sets made up of Wave user permissions. We show you how to create two permission sets:

- **•** Manage Wave permission set, for users who create and administer Wave.
- **•** View Wave permission set, for users who explore app dashboards and datasets.

#### Note:  $\mathbb{Z}^n$

- **•** Customers who purchased Wave before October 20, 2015: See [Set up the Wave AnalyticsPlatform With Licenses Purchased](#page-14-0) [Before October 20, 2015](#page-14-0) before following the instructions here.
- **•** The Manage Wave Analytics permission set enables the equivalent functionality provided by the previous Wave Analytics Builder license (purchased before October 20, 2015). If you have a Builder license or you're migrating to the current Wave Analytics platform license, follow these steps to create a permission set with the same functionality.
- **•** The View Wave Analytics permission set enables the equivalent functionality provided by the previous Wave Analytics Explorer license (purchased before October 20, 2015). If you have an Explorer license or you're migrating to the current Wave Analytics platform license, follow these steps to create a permission set with the same functionality.
- **1.** In the Setup menu, under administer, click **Manage Users | Permission Sets** and then click **New**.
- **2.** Enter Manage Wave Analytics or View Wave Analytics in the Label field, as appropriate. This automatically creates the API name as well. You can change it if you like, but it can't include spaces, end with an underscore, or have two consecutive underscores.
- **3.** Select the permission set license to associate with this permission set by using the License drop-down option. In this case, select the Analytics Cloud – Wave Analytics Platform permission set license.

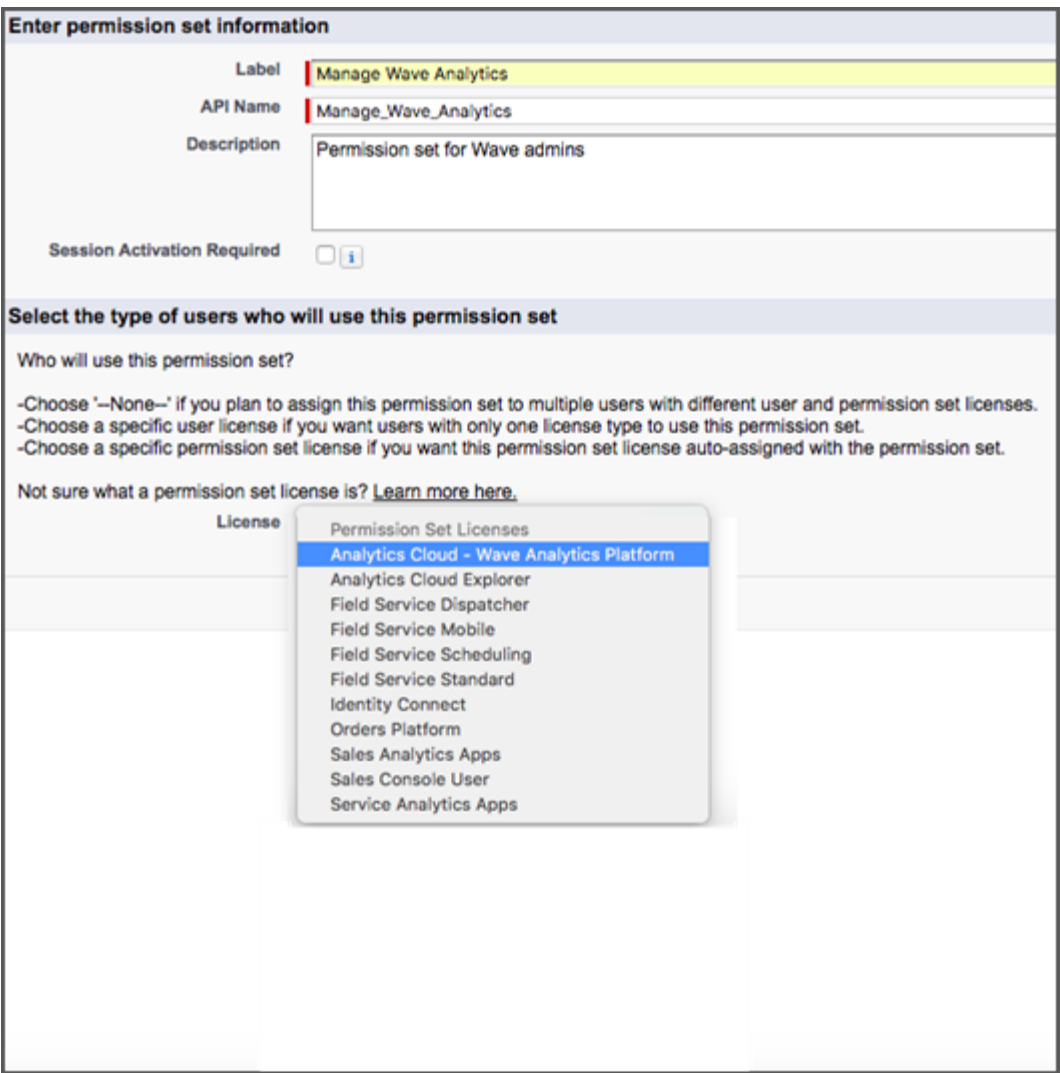

If you select a specific permission set license, any user assigned to the permission set is auto-assigned the permission set license. If you leave the default of --None--, you must manually assign the permission set license to users before you can add them to the new permission set.

- **4.** Click **Save**. The Permission Set Overview page shows the new permission set. Now add user permissions to the set.
- **5.** Click **System Permissions** to open the list of user permissions enabled by the Wave platform license. Then click **Edit**.
- **6.** Do one of the following.
	- **•** If you're creating the Manage Wave Analytics permission set, select "Manage Wave Analytics" user permissions and click **Save**. You've successfully created a permission set that enables access to all Wave features. You don't have to select any of the other individual permissions. Assign this permission set sparingly because it provides access to all Wave features, many of which are inappropriate for most analytics users.
	- **•** If you're creating the View Wave Analytics permission set, select "Use Wave Analytics Cloud" and "Upload External Data to Wave Analytics" user permissions and click **Save**. You've successfully created a permission set that enables a user to view the Wave datasets, lenses, and dashboards that they have permission to view, and to upload data files from outside Salesforce.
- **7.** You can now assign your new permission set to users, which is covered in [Assign Permission Sets to Users.](#page-9-0)

Repeat these steps for every user in your organization who requires access to Wave.

# <span id="page-9-0"></span>Assign Wave Analytics Permission Sets to Users

Assign permission sets to one or more users—either one at a time, or in bulk—to give them access to Wave functionality.

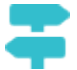

- **[Walk Through It: assign a permission set](https://www.google.com/url?q=https%3A%2F%2Flogin.salesforce.com%2Fservices%2Fwalkthrough%3Fpath%3D%252F0PS%253Fsetupid%253DPermSets%26tour%3Dassign-a-permission-set&sa=D&sntz=1&usg=AFQjCNHMUwskqlnELduY6n3RLdSFvLWCGw)**
- **1.** In the Setup menu, under administer, click **Manage Users | Permission Sets**.
- **2.** Click the permission set you want to assign to users. If you've followed the instructions in [Enable](#page-7-0) [Wave Analytics and Create Service Wave Permission Sets](#page-7-0) on page 4, select either the Manage Wave Analytics or View Wave Analytics permission sets.
- **3.** Click **Manage Assignments** and click **Add Assignments**.
- **4.** Select the users who need access to Wave, and click **Done**. When you assign the permission set to users, Salesforce auto-assigns the Analytics Cloud - Wave Analytics Platform permission set license to those users.

<span id="page-9-1"></span>Assign the Manage Wave Analytics permission set sparingly, since it provides access to all Wave features. Assign it only to users who administer or manage the Wave platform.

# Complete Setting up the Wave Analytics Platform

Enhance the Wave platform user experience and fine-tune Wave access to Salesforce data with optional setup procedures.

# Enable Preview Thumbnails for All Lenses and Dashboards

Make it easier for users to find their lenses and dashboards on the home page and on app pages. Replace the generic icons with preview thumbnails of the contents of all lenses and dashboards, including those assets that have row-level security restrictions.

If no security predicate is defined for a dataset, then preview thumbnails always appear. If a security predicate is defined, then preview thumbnails don't show unless this setting is enabled. With the setting enabled, preview thumbnails appear for all assets.

- Important: Even if row-level security applies to the dataset used by a lens or dashboard, the preview thumbnail could expose data from restricted rows. Row-level security restrictions take effect only after you've clicked through to the lens or dashboard.
- **1.** From Setup, enter *Wave Analytics* in the Quick Find box, then select **Settings**.
- **2.** Select Show preview thumbnails for lenses and dashboards with row level-security enabled.
- **3.** Click **Save**.

### USER PERMISSIONS

To assign a permission set to users:

**•** "Assign Permission Sets"

### EDITIONS

Available in Salesforce Classic and Lightning Experience.

Available for an extra cost in **Enterprise**, **Performance**, and **Unlimited** Editions. Also available in **[Developer](https://help.salesforce.com/articleView?id=bi_tutorials.htm&language=en_US)** [Edition](https://help.salesforce.com/articleView?id=bi_tutorials.htm&language=en_US).

### USER PERMISSIONS

To modify settings: **•** "Manage Wave Analytics"

# <span id="page-10-0"></span>Enable Wave Analytics for Communities

Securely share Wave Analytics apps with community partner and customer users.

Note: Only users with a Customer Community Plus or Partner Community license can use this feature. This feature is supported in communities but not in portals.

To set up Wave Analytics for sharing with Communities, complete the following steps.

- **1.** From Setup, enter *Wave Analytics* in the Quick Find box, then select **Settings**. Select Enable Wave Analytics for Communities.
- **2.** Assign your community members the Analytics Cloud Wave Community Users permission set license.
- **3.** Create a permission set that includes the "View Wave Analytics on Communities Pages" permission and assign it to your community members.

### EDITIONS

Available in: Salesforce **Classic** 

Available for an extra cost in: **Enterprise**, **Performance**, and **Unlimited** Editions. Also available in: **[Developer](https://help.salesforce.com/articleView?id=bi_tutorials.htm&language=en_US#bi_tutorials) [Edition](https://help.salesforce.com/articleView?id=bi_tutorials.htm&language=en_US#bi_tutorials)** 

### USER PERMISSIONS

To modify settings:

**•** "Manage Wave Analytics"

To view Wave dashboards and lenses:

**•** "View Wave Analytics on Communities Pages"

## Grant Users Access to the Wave Dashboard Designer and Classic Designer

To grant users access to either dashboard designer, assign each of them the "Create and Edit Wave Analytics Dashboards" user permission. For users to access the Wave dashboard designer, the **Enable Wave Dashboard Designer** setup option must also be enabled, which it is by default.

If Wave dashboard designer is disabled, complete the following tasks to enable it.

- **1.** From Setup, enter *Wave Analytics* in the Quick Find box, then select **Settings**.
- **2.** Select **Enable Wave Dashboard Designer**, and then click **Save**.
- **3.** For each user that builds dashboards, assign the "Create and Edit Wave Analytics Dashboards" user permission to them.

Each user has a choice whether to use the classic designer or Wave dashboard designer for each dashboard.

### EDITIONS

Available in Salesforce Classic and Lightning Experience.

Available for an extra cost in **Enterprise**, **Performance**, and **Unlimited** Editions. Also available in **[Developer](https://help.salesforce.com/articleView?id=bi_tutorials.htm&language=en_US)** [Edition](https://help.salesforce.com/articleView?id=bi_tutorials.htm&language=en_US).

### USER PERMISSIONS

To access the Wave dashboard designer or classic designer:

**•** "Create and Edit Wave Analytics Dashboards"

# Connected App for Wave Analytics on Mobile

Install the Salesforce Wave Analytics App Package to allow your mobile clients to easily connect to your org. This package contains the Connected App component that gives you control over who's logging in and how your mobile clients share images and links.

- **1.** While logged in as an admin, navigate to <https://login.salesforce.com/packaging/installPackage.apexp?p0=04tB0000000DKTA>.
- **2.** Select **Install for All Users**.

If you install the Connected App only for certain roles, then only those clients are subject to your policies.

- **3.** After clicking **Done**, click the Salesforce Wave Analytics App Package and then **View Components**.
- **4.** Select iOS or Android. To configure policies and other settings, click **Edit**. When you are finished, save your changes.

For more information about Connected App settings, see [Edit a Connected App](https://help.salesforce.com/apex/HTViewHelpDoc?id=connected_app_manage_edit.htm&language=en_US).

**5.** If you want to disable sharing options for mobile users, click **New** in the Custom Attributes section.

All sharing options are enabled by default. To disable an option, add its attribute key and enter "false" for the attribute value. See the table for the supported attribute keys.

### EDITIONS

Available in Salesforce Classic and Lightning Experience.

Available for an extra cost in **Enterprise**, **Performance**, and **Unlimited** Editions. Also available in **[Developer](https://help.salesforce.com/articleView?id=bi_tutorials.htm&language=en_US) [Edition](https://help.salesforce.com/articleView?id=bi_tutorials.htm&language=en_US)** 

### USER PERMISSIONS

To install and configure Connected App:

**•** "Manage Wave Analytics"

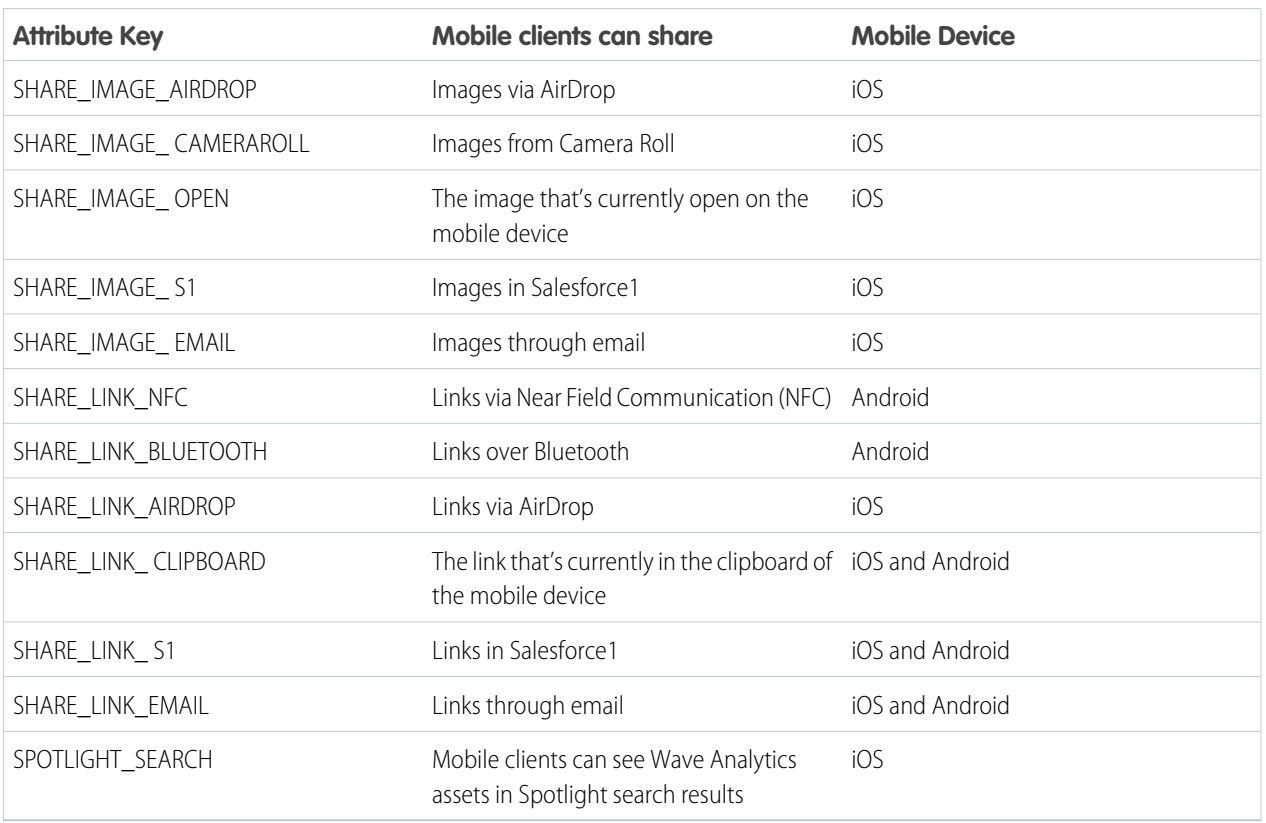

Note: To apply custom attributes to connected users, you can revoke them and ask them to reconnect.

**6.** To view and control how mobile clients connect to your Wave-enabled org, from Setup, enter *Connected Apps* in the Quick Find box, then select **Connect Apps OAuth Usage**.

You can block user sessions, revoke individual users, and drill in to user details. For more information, see [Monitoring Usage for a](https://help.salesforce.com/apex/HTViewHelpDoc?id=connected_app_monitor.htm&language=en_US) [Connected App.](https://help.salesforce.com/apex/HTViewHelpDoc?id=connected_app_monitor.htm&language=en_US)

Note: For certificate-based authentication, users must set their desktop browsers to allow cookies.

For additional security, use Mobile Device Management (MDM) with the option to show only authorized hosts. The "OnlyShowAuthorizedHosts" key allows you to hide the "Add New Account" plus sign in the mobile app. For more information, see [Using](https://developer.salesforce.com/docs/atlas.en-us.mobile_sdk.meta/mobile_sdk/oauth_mdm.htm) [MDM with Salesforce Mobile SDK Apps.](https://developer.salesforce.com/docs/atlas.en-us.mobile_sdk.meta/mobile_sdk/oauth_mdm.htm)

# Wave Analytics Security Implementation Guide

Wave Analytics has different levels of security that your organization can implement to ensure that the right user has access to the right data.

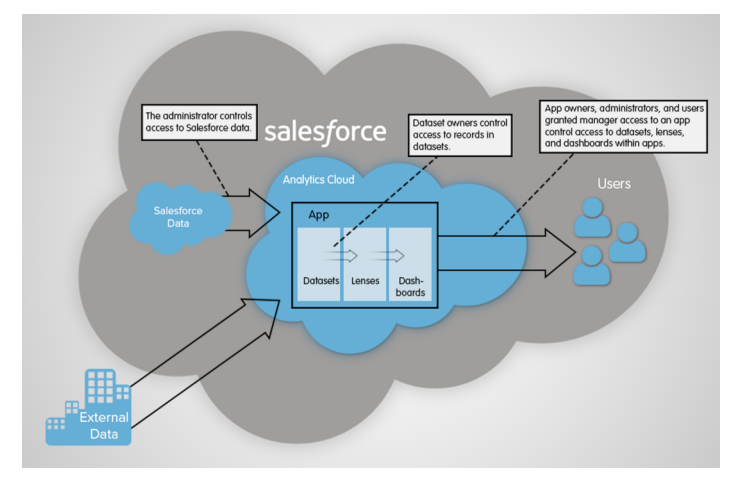

- **•** The administrator can implement object-level and field-level security to control access to Salesforce data. For example, the administrator can restrict access to prevent the dataflow from loading sensitive Salesforce data into datasets. This document describes how Wave Analytics uses object-level and field-level security on Salesforce data and how to configure permissions on Salesforce objects and fields.
- **•** Dataset owners can implement row-level security on each dataset that they create to restrict access to it's records. If a dataset does not have row-level security, users who have access to the dataset can view all records. This document describes how to configure row-level security on datasets and provides some sample implementations based on datasets created from Salesforce data and external data.
- **•** App owners, administrators, and users granted manager access to an app control access to datasets, lenses, and dashboards within apps. This document describes the different levels of access for apps and how to share datasets, lenses, dashboards in an app with other users.
	- Note: Wave Analytics doesn't synchronize with sharing that's configured in Salesforce. Instead, you configure security separately in Wave Analytics. Wave Analytics provides a robust row-level security feature that enables you to model many different types of access controls on datasets.

For complete information about implementing Wave Analytics security, see [Wave Analytics Security Implementation Guide](https://resources.docs.salesforce.com/206/latest/en-us/sfdc/pdf/bi_admin_guide_security.pdf).

# <span id="page-13-0"></span>Salesforce Data Access in Wave Analytics

Wave Analytics requires access to Salesforce data when extracting the data and also when the data is used as part of row-level security. Wave Analytics gains access to Salesforce data based on permissions of two internal Wave Analytics users: Integration User and Security User.

Wave Analytics uses the permissions of the Integration User to extract data from Salesforce objects and fields when a dataflow job runs. Because the Integration User has View All Data access, consider restricting access to particular objects and fields that contain sensitive data. If the dataflow is configured to extract data from an object or field on which the Integration User does not have permission, the dataflow job fails.

When you query a dataset that has row-level security based on the User object, Wave Analytics uses the permissions of the Security User to access the User object and its fields. The Security User must have at least read permission on each User object field included in a predicate. A predicate is a filter condition that defines row-level security for a dataset. By default, the Security User has read permission on all standard fields of the User object. If the predicate is based on a custom field, then grant the Security User read access on the field. If the Security User does not have read access on all User object fields included in a predicate expression, an error appears when you try to query the dataset using that predicate.

# Control Access to Salesforce Objects and Fields

Wave Analytics requires access to Salesforce data when extracting the data and also when the data is used as part of row-level security. Configure the permissions of the Integration User on Salesforce objects and fields to control the dataflow's access to Salesforce data. Configure the permissions of the Security User to enable row-level security based on custom fields of the User object.

When configuring permissions for the Integration User or Security User, make changes to a cloned version of the user profile.

**1.** From Setup, enter *Profiles* in the Quick Find box, then select **Profiles**, and then select the user profile.

For the Integration User, select the Analytics Cloud Integration User profile. For the Security User, select the Analytics Cloud Security User profile.

- **2.** Click **Clone** to clone the user profile.
- **3.** Name and save the cloned user profile.
- **4.** Click **Object Settings**.
- **5.** Click the name of the Salesforce object.
- **6.** Click **Edit**.
	- **a.** To enable permission on the object, select **Read** in the Object Permissions section.
	- **b.** To enable permission on a field of the object, select **Read** for the field in the Field Permissions section.

Note: You can't change the permissions on standard fields of the User object.

- **7.** Save the object settings.
- **8.** Assign the cloned user profile to the Integration User or Security User.
	- **a.** From Setup, enter *Users* in the Quick Find box, then select **Users**.
	- **b.** Select the user to which you want to assign the user profile.
	- **c.** Click **Edit**.

### USER PERMISSIONS

### **To clone a user profile:**

**•** "Manage Profiles and Permission Sets"

### **To edit object permissions:**

**•** "Manage Profiles and Permission Sets" AND

"Customize Application"

- **d.** In the Profile field, select the user profile.
- **e.** Click **Save**.
- **9.** Verify that the Integration User or Security User has the right permissions on fields of the objects.

# <span id="page-14-0"></span>Set up the Wave Analytics Platform With Licenses Purchased Before October 20, 2015

If you purchased Wave Analytics Builder or Explorer licenses before October 20, 2015, you can continue to use your licenses to set up the Wave plaform for users in your organization or you can migrate to the new single-user Wave Analytics platform license.

- Note: This information applies only to customers who purchased Wave Analytics licenses before October 20, 2015, and continue to use the Analytics Cloud Builder or Analytics Cloud Explorer permission set licenses after that without migrating to the new Analytics Cloud Wave Platform license. If you purchased Wave on or after October 20, 2015, go to [Wave Platform Setup.](#page-4-1)
- Important: If you're migrating from the previous Analytics Cloud Builder or Analytics Cloud Explorer platform licenses to the single-user Wave Analytics platform license, read [Migrating From Wave Licenses Purchased Before 10/20/2015 to New Wave](#page-16-1) [Platform Licenses](#page-16-1).

# The Analytics Cloud Wave Platform License

Analytics Cloud Wave Platform license purchased before October 20, 2015, enable you to turn on Wave Analytics for your organization. Each previous Wave Platform license is contractually limited to a maximum of 400 users. If you need more than 400 users, you can purchase additional Wave Platform licenses.

Each previous Wave Platform license enables you to:

- **•** Store up to 250,000,000 rows in your final registered datasets.
- **•** Run up to 50 concurrent queries in Wave Analytics.

# The Analytics Cloud Permission Set Licenses

Each user needs an Analytics Cloud permission set license to use the product. The permission set license defines what user permissions can be assigned to the user. The administrator assigns permission set licenses to users.

As part of Wave Analytics platform licenses sold before October 20, 2015, Salesforce provides the following permission set licenses:

- **•** Analytics Cloud Builder permission set license enables users to access all Wave Analytics features.
- **•** Analytics Cloud Explorer permission set license enables users to upload external data to Wave Analytics and explore data.

Here are Wave Analytics user permissions included with each permission set license.

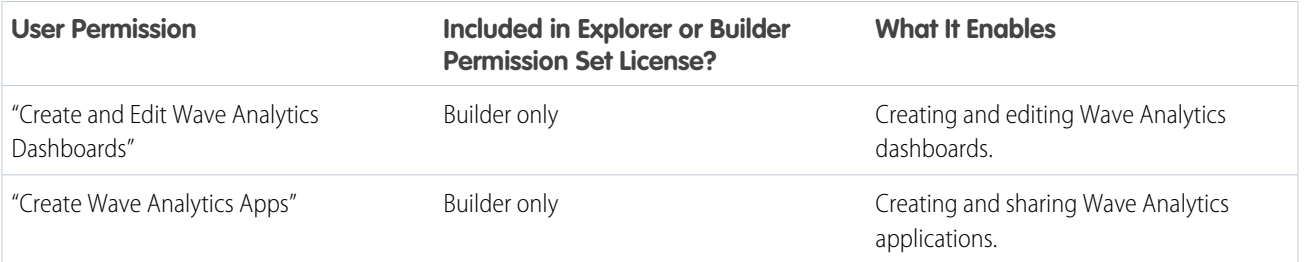

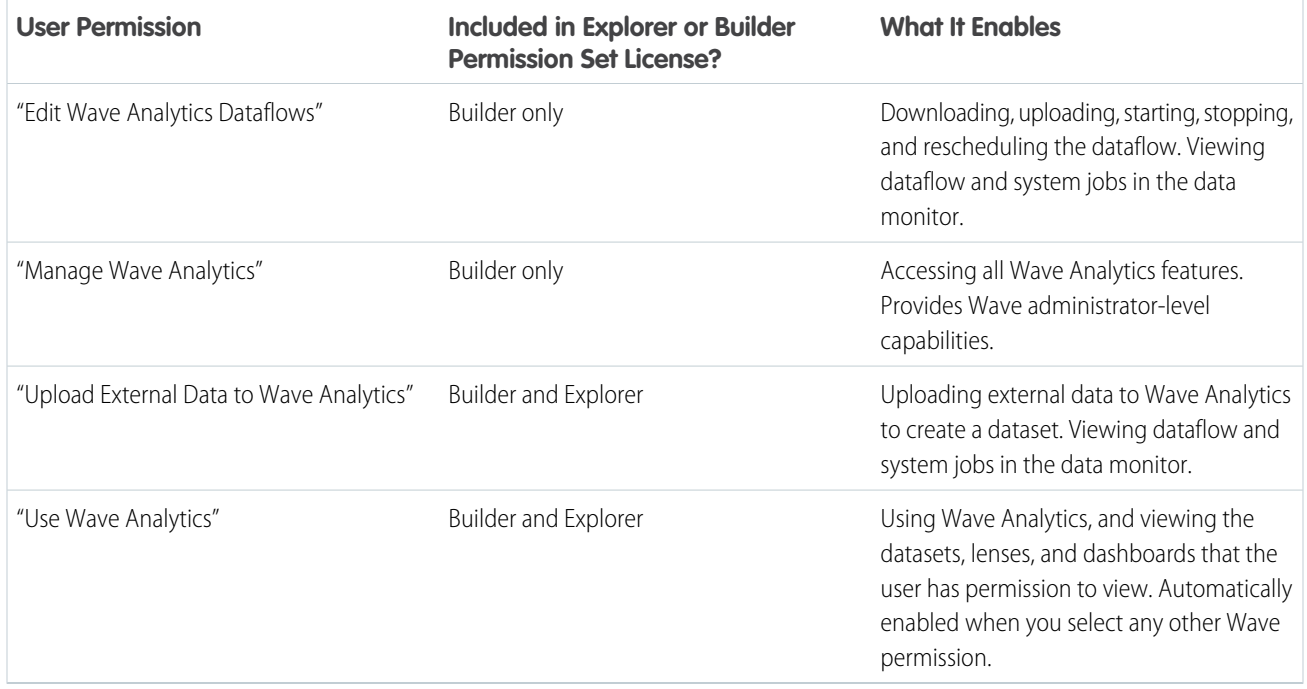

Note: When you create permission sets for Wave users, selecting any of the other Wave Analytics permissions automatically enables the "Wave Analytics" permission.

You can assign previous Wave Analytics permission set licenses along with any of the following Salesforce user licenses:

- **•** Force.com (app subscription)
- **•** Force.com (one app)
- **•** Full CRM
- **•** Salesforce Platform
- **•** Salesforce Platform One

SEE ALSO:

[Migrating From Wave Licenses Purchased Before 10/20/2015 to New Wave Platform Licenses](#page-16-1)

# <span id="page-16-1"></span>Migrating From Wave Licenses Purchased Before 10/20/2015 to New Wave Platform Licenses

To complete migration from previous Analytics Cloud Builder and Analytics Cloud Explorer licenses purchased before October 20, 2015, to the new Analytics Cloud - Wave Analytics Platform license, you may need to set up Wave users in your organization with new permission sets.

When Salesforce provisions your organization with the new Analytics Cloud - Wave Analytics Platform license, you may have to set up some users with the new license.

- **Builder license users.** Users who access Wave with the Analytics Cloud Builder permission set license should be able to continue to use the Wave Analytics platform without any additional setup. The Builder license is simply renamed Analytics Cloud - Wave Analytics Platform, and you'll see that permission set license in Salesforce Setup.
- **Explorer license users.** During the new license provisioning process, Salesforce may remove the Analytics Cloud Explorer license from your org. If that's the case, you'll see the new Analytics Cloud - Wave Platform license instead of the Explorer license and you have to set up users with that license. If the Explorer permission set license is still visible, you do not have to repeat the setup process for Explorer users.

# If users in your organization require you to set them up with the new Analytics Cloud - Wave Platform license—even if they used Wave

<span id="page-16-0"></span>with a previous license—follow the steps in [Wave Platform Setup](#page-4-1) on page 1. You need to assign them the new permission set license, create one or more new permission sets, and assign the permission sets to users.

# Wave Analytics Limits

This section describes Wave Analytics limits.

### **API Call Limits**

These limits apply to all supported editions.

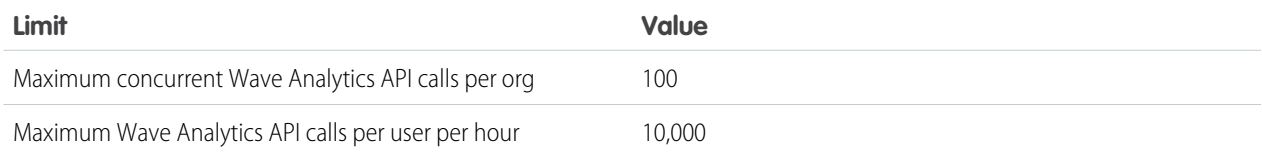

### **Dataset Storage Limits**

These limits apply to all supported editions and are contractual, not technical. The licensee agrees to strictly monitor its total number of data rows. Use of the Sales Wave Analytics app license does not increase the data limit for the platform license.

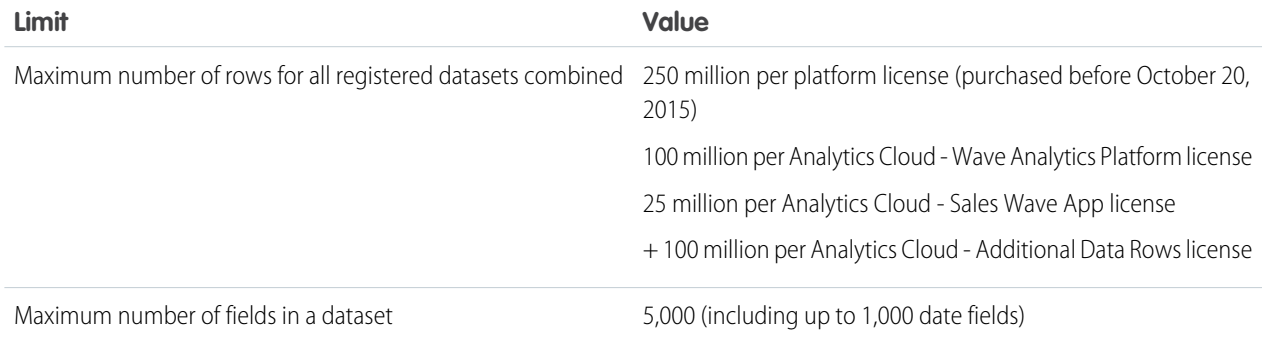

### EDITIONS

Available in Salesforce Classic and Lightning Experience.

Available for an extra cost in **Enterprise**, **Performance**, and **Unlimited** Editions. Also available in **[Developer](https://help.salesforce.com/articleView?id=bi_tutorials.htm&language=en_US)** [Edition](https://help.salesforce.com/articleView?id=bi_tutorials.htm&language=en_US).

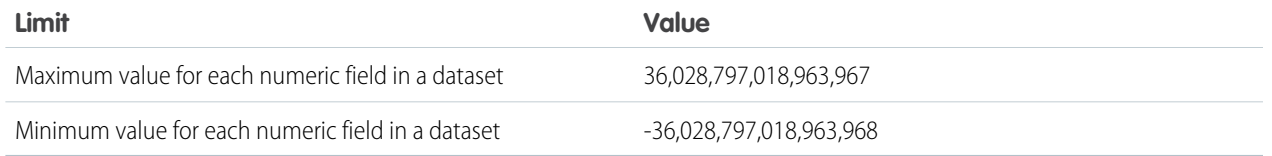

### **Dataflow Limits**

Wave uses the bulk API, which counts towards Salesforce bulk API limits. The dataflow submits a separate bulk API call to extract data from each Salesforce object. The dataflow uses a batch size of 100K to 250K, depending on whether the dataflow or the bulk API chunks the data. As a result, to extract 1 million rows from an object, the dataflow creates 4-10 batches.

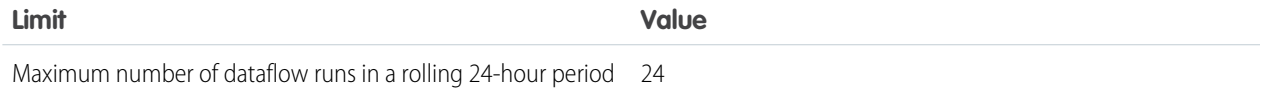

### **ELT Job Limits**

ELT jobs include user dataflows, CSV uploads, dataset recipes, and replication.

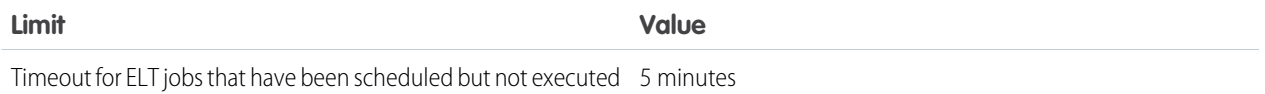

### **Replication Limits**

If you are currently extracting more than 50 objects in your dataflows, contact Salesforce Customer Support before you enable replication.

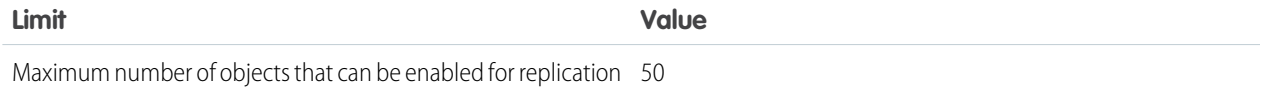

### **Trending Data Limits**

Trended datasets count toward the overall Wave platform limits, including total number of rows.

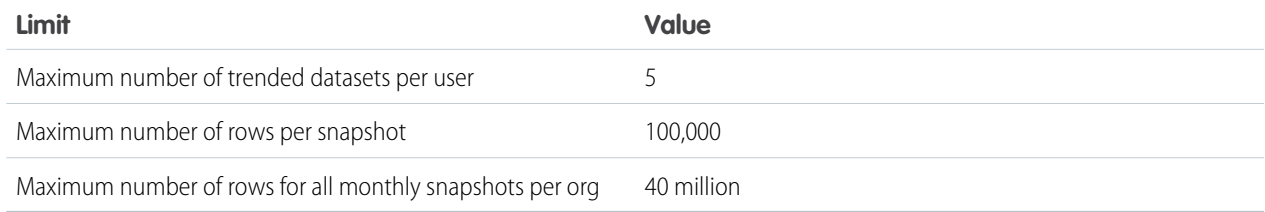

### **Lens and Dashboard Creation Limits**

These limits apply to the creation of lenses and dashboards.

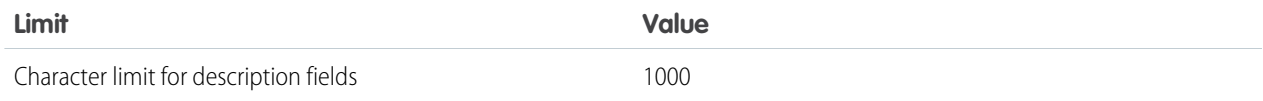

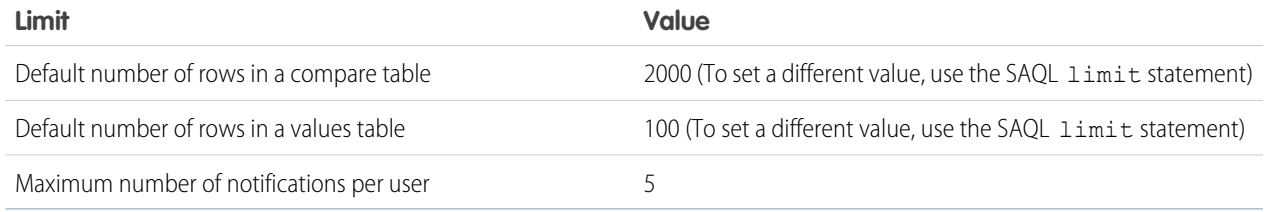

### **Sales Wave Analytics App Limits**

The remaining limits in this section apply to Sales Wave Analytics. Sales Wave Analytics limits custom object support to no more than 10 custom objects and one dataflow for each org that implements the app. These are contractual, not technical, limits.

### **External Data Limits**

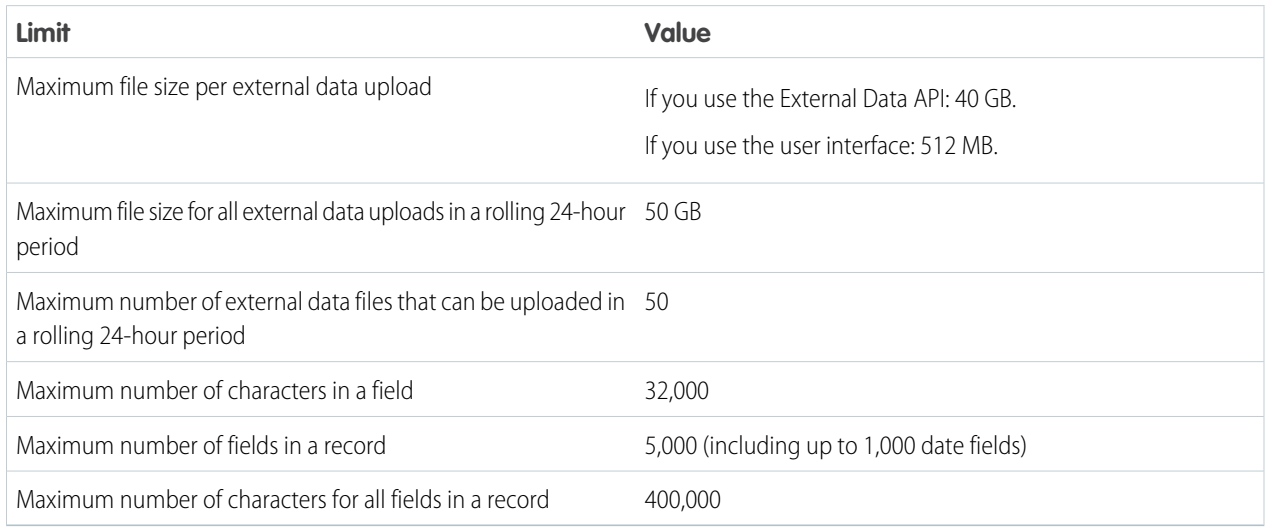

### **Query Limits**

Trended datasets count toward the overall Wave platform limits, including total number of rows.

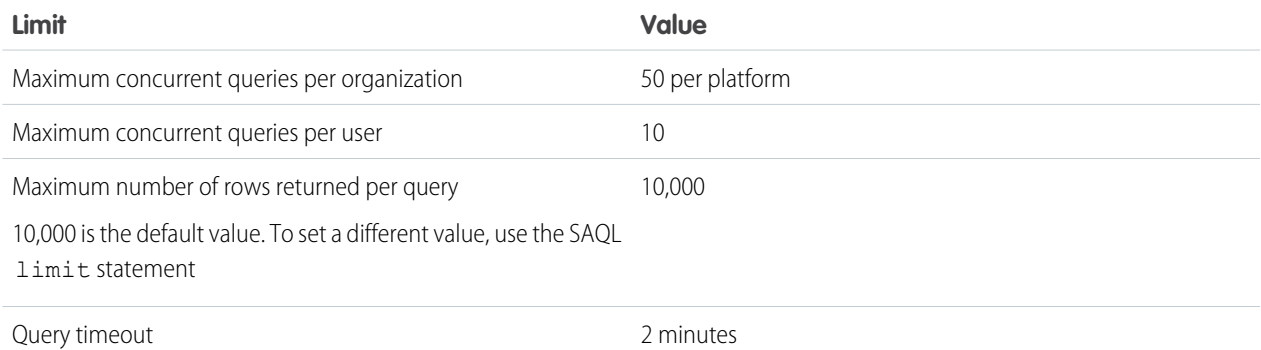

### **Wave Developer Addition Limits**

Wave is built on the force.com platform and is subject to the force.com platform limits. For example, the SOQL query limit (20,000 characters) controls the number of fields from which the sfdcDigest transformation can extract data. If you exceed a force.com limit, an error occurs. See [force.com platform limits](https://developer.salesforce.com/docs/atlas.en-us.206.0.salesforce_app_limits_cheatsheet.meta/salesforce_app_limits_cheatsheet/salesforce_app_limits_platform.htm).

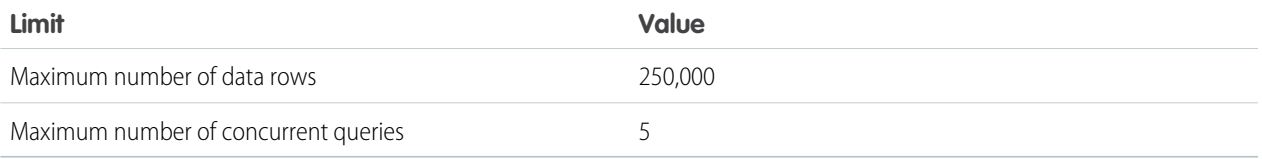

# <span id="page-19-0"></span>Wave Analytics Limitations

Wave Analytics differs from other Salesforce features in some ways.

# General Limitations

This section describes Wave Analytics limitations.

# Update Schedule

All customers receive Wave Analytics updates on the same schedule, regardless of instance.

# Localization and Internationalization

Wave Analytics has been localized with the following exceptions.

- **•** We do not support right-to-left languages, such as Arabic and Hebrew.
- **•** A subset of error messages is available only in English.
- The mobile iOS app includes only English versions of sample datasets and dashboards.

Wave Analytics provides internationalization support with the following limitations.

- **•** You must set both locale and language to see translated labels.
- **•** Data within datasets is not modified for localization or internationalization.
- **•** Each dataset can have a single locale specified in the metadata. The metadata locale is not overridden by individual user locale settings. All users see the same date, time, and number formats, and dimension names, regardless of their own locale and language settings.
- Search in filters is case-sensitive and accent-sensitive. For example, using the filter "Andre" does not return "André" in the results.
- **•** Multicurrency is not supported. When Wave Analytics extracts your organization's default currency, it uses the currency for monetary values and doesn't convert to another currency.
- **•** Sorting data within datasets might not work as expected.

# Sales Wave Analytics Limitations

These limitations apply to Sales Wave Analytics.

### **Sales Wave AnalyticsData Requirements**

Sales Cloud data must meet the following requirements for Sales Wave Analytics dashboards to function correctly:

- **•** Use standard sales objects.
- **•** Have at least one event and one task connected with an opportunity.
- **•** Enable history tracking for Amount, Stage, and CloseDate fields on the Opportunities object.
- **•** Cases must be connected to Accounts if you choose to import Cases data to Sales Wave Analytics using the configuration wizard.
- **•** There are two requirements if you choose to import Leads data to Sales Wave Analytics using the configuration wizard.
	- **1.** At least one lead must be converted to an opportunity.
	- **2.** The lead must be connected to an account.
- **•** There are two requirements if you choose to import Campaigns data to Sales Wave Analytics using the configuration wizard.
	- **1.** At least one opportunity must be connected to a campaign.
	- **2.** At least one campaign member must be connected to a campaign.
- **•** There are two requirements if you choose to import opportunity record types to Sales Wave Analytics using the configuration wizard.
	- **1.** At least one opportunity record type must be defined.
	- **2.** The opportunity record type must be connected to at least one opportunity.

### **Sales Wave Analytics Support for Salesforce Objects and Fields**

Sales Wave Analytics supports all Salesforce standard and custom objects and data. However, when you first create the app by default it includes only a predefined set of objects and fields.

Sales Wave creates a dataflow that exposes selected fields from the following standard Salesforce objects:

- **•** Accounts
- **•** Users
- **•** Roles
- **•** Opportunities
- **•** Projects (Opportunities line item)
- **•** Tasks
- **•** Events

Sales Wave supports standard and custom fields on standard Salesforce objects. The fields provided are determined by the answers you provide when you create the app using the built-in configuration wizard.

Sales Wave limits custom objects support to no more than 10 custom objects for each org that implements Sales Wave. This limitation is contractual, not technical.

To add custom objects or extra fields not included when you first create the app, you must update the Sales Wave dataflow. For details, see [Create Datasets with a Dataflow](https://help.salesforce.com/apex/HTViewHelpDoc?id=bi_integrate_create_dataset_with_dataflow.htm&language=en_US)

### **Sales Wave Analytics Support for Non-Salesforce Data**

Sales Wave Analytics does not support external data sources [except a CSV file](https://help.salesforce.com/articleView?id=bi_app_sales_wave_update_dataset.htm&language=en_US#bi_app_sales_wave_update_dataset.xml) that contains quota data at the user level. Importing other external data requires an extra license. See your Salesforce representative for details.

To include data about quotas in Sales Wave Analytics, you must upload a CSV file with the details. For more information, see [Update](https://help.salesforce.com/articleView?id=bi_app_sales_wave_update_dataset.htm&language=en_US#bi_app_sales_wave_update_dataset.xml) [the Sales Wave App Quota \(Target\) Dataset.](https://help.salesforce.com/articleView?id=bi_app_sales_wave_update_dataset.htm&language=en_US#bi_app_sales_wave_update_dataset.xml)

### Service Wave Limitations

The following limitations apply to Service Wave.

### **Service Wave Data Requirements**

Service Cloud data must include at least one each of the following for Service Wave dashboards to function correctly: Events, tasks, closed cases, or published articles attached to a case or an opportunity.

Custom formula fields on the Cases object must exist or be created for the SLA missed (text) and FCR (Boolean) fields.

### **Service Wave Support for Salesforce Objects and Fields**

Service Wave supports all Salesforce standard and custom objects and data. However, when you first create the app by default it includes only a predefined set of objects and fields. The app creates a dataflow that exposes selected fields from the following Salesforce objects:

- **•** Account
- **•** Cases
- **•** Contact
- **•** Events
- **•** User
- **•** UserRole
- **•** Task

Service Wave also uses fields from the following options depending on the answers you select in the configuration wizard:

- **•** CaseArticle
- **•** CaseHistory
- **•** CSAT (customer object)
- **•** Group
- **•** Single Knowledge article (custom object)
- **•** RecordType
- **•** Opportunity

Service Wave supports standard and custom fields on standard Salesforce objects. The fields provided are determined by the answers you provide when you create the app using the built-in configuration wizard.

Service Wave limits custom objects support to no more than 10 custom objects for each org that implements Service Wave. This limitation is contractual, not technical.

To add custom objects or extra fields not included when you first create the app, you must update the Service Wave dataflow. For details, see Create Datasets with a Dataflow. For details, see [Create Datasets with a Dataflow](https://help.salesforce.com/apex/HTViewHelpDoc?id=bi_integrate_create_dataset_with_dataflow.htm&language=en_US)

### **More Service Wave Limitations**

Service Wave does not support external data sources or registering new datasets from the app-generated dataflow.

Including CSAT score in dashboards/dataflow is optional. The app configuration wizard lets you associate CSAT from a custom case field or Custom Object associated to the Cases object.

You must manually add any security predicates or other dataset filters to the app dataflow.

The app does not support multi-hierarchy (team/manager) when you create it. You must manually add that functionality.

The Knowledge Usage dashboard currently reports on a single Article Type, which you select when you use the configuration wizard.

### Field-Level Security

Field-level security isn't available for external data that is uploaded via files. Field-level security that was implemented in the original database or Salesforce object isn't preserved when the data is loaded into a Wave Analytics dataset. For more information, see the [Wave](https://resources.docs.salesforce.com/206/latest/en-us/sfdc/pdf/bi_admin_guide_security.pdf) [Analytics Security Implementation Guide](https://resources.docs.salesforce.com/206/latest/en-us/sfdc/pdf/bi_admin_guide_security.pdf).

# Actions Menu Support for Objects and Actions

The current actions menu implementation provides limited support for Salesforce objects and actions.

You can currently create Wave quick actions menus for custom objects, sObjects, and the following standard Salesforce objects:

- **•** Account
- **•** Cases
- **•** Lead
- **•** Opportunity

Actions on Contacts, User, or User Profile page layouts are not supported.

The current implementation of action menus supports Chatter actions (Post, File, Thanks, Link, Poll, and Question), [object-specific actions](https://help.salesforce.com/HTViewHelpDoc?id=creating_object_specific_actions.htm&language=en_US), and [global actions.](https://help.salesforce.com/HTViewHelpDoc?id=creating_global_actions.htm&language=en_US) It does not support Salesforce1 actions.

Other objects and actions will be supported in future releases.

# Dashboards on Mobile Devices

To view a Wave dashboard on a mobile device, use the Wave Analytics mobile app.